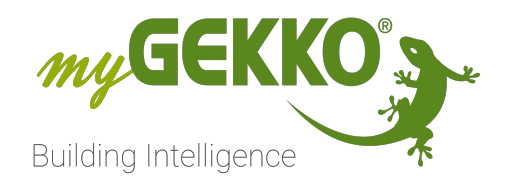

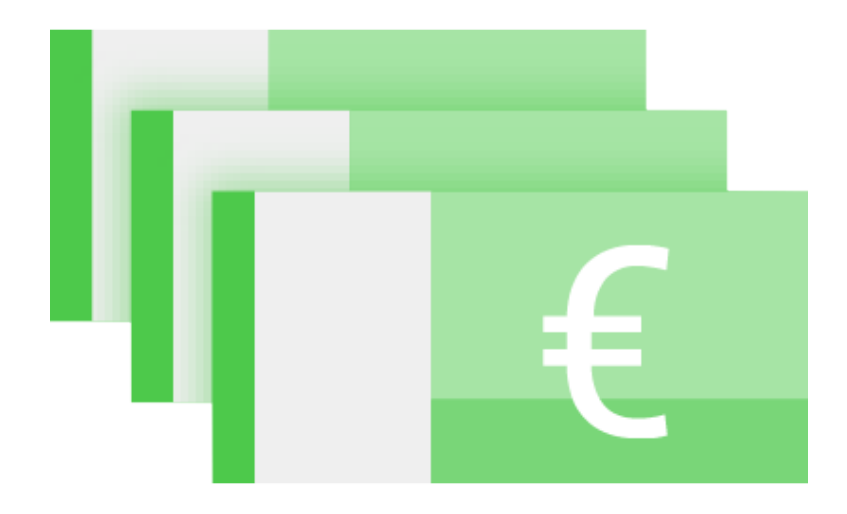

# Energiezähler Allgemein

## Technisches Handbuch

## Inhaltsverzeichnis

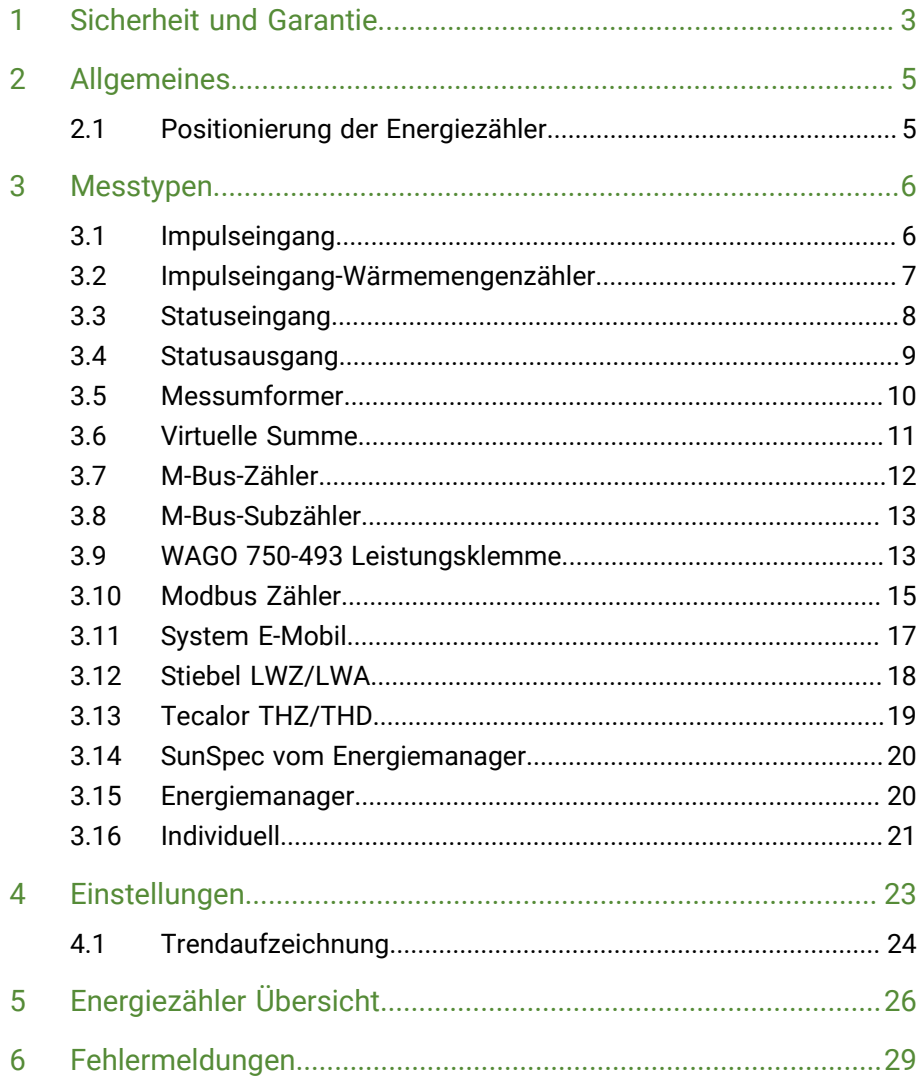

### <span id="page-2-0"></span>1 Sicherheit und Garantie

Die Geräte sind nach den derzeit gültigen Regeln der Technik gebaut und betriebssicher. Sie wurden geprüft und haben das Werk in sicherheitstechnisch einwandfreiem Zustand verlassen.

Dennoch gibt es Restgefahren. Lesen und beachten Sie die Sicherheitshinweise, um Gefahren zu vermeiden.

Für Schäden durch Nichtbeachtung von Sicherheitshinweisen übernimmt die Ekon GmbH keine Haftung.

**Verwendete Sicherheitshinweise** Die folgenden Hinweise weisen Sie auf besondere Gefahren im Umgang mit den Geräten hin oder geben nützliche Hinweise:

Hinweise in diesen Boxen sind generelle Tipps zum Text, die etwas hervorgehoben werden.

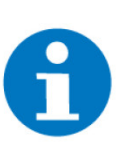

#### **HINWEIS**

Das Signalwort Hinweis kennzeichnet nützliche Tipps und Empfehlungen für den effizienten Umgang mit dem Produkt.

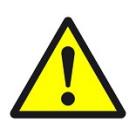

#### **VORSICHT**

#### **Gesundheitliche Schäden / Sachschäden**

Das jeweilige Warnsymbol in Verbindung mit dem Signalwort Vorsicht kennzeichnet eine Gefahr, die zu leichten (reversiblen) Verletzungen oder Sachschäden führen kann.

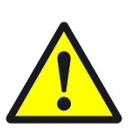

#### **WARNUNG**

**Schwere gesundheitliche Schäden**

Das jeweilige Warnsymbol in Verbindung mit dem Signalwort Warnung kennzeichnet eine drohende Gefahr, die zum Tod oder zu schweren (irreversiblen) Verletzungen führen kann.

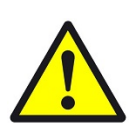

#### **GEFAHR**

#### **Lebensgefahr / Schwere gesundheitliche Schäden**

Das jeweilige Warnsymbol in Verbindung mit dem Signalwort Gefahr kennzeichnet eine unmittelbar drohende Gefahr, die zum Tod oder zu schweren (irreversiblen) Verletzungen führt.

**Sicherheitshinweise** Im Folgenden sind die Sicherheitshinweise zum in diesem Dokument beschriebenen Produkt aufgelistet. Bitte beachten Sie diese bei der Verwendung des Produkts.

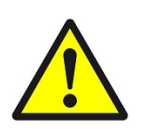

#### **GEFAHR**

#### **Elektrische Spannung !**

Lebensgefahr und Brandgefahr durch elektrische Spannung

Im Innern des Geräts befinden sich ungeschützte spannungsführende Bauteile. Die VDE-Bestimmungen beachten. Alle zu montierenden Leitungen spannungslos schalten und Sicherheitsvorkehrungen gegen unbeabsichtigtes Einschalten treffen. Das Gerät bei Beschädigung nicht in Betrieb nehmen. Das Gerät bzw. die Anlage außer Betrieb nehmen und gegen unbeabsichtigten Betrieb sichern, wenn anzunehmen ist, dass ein gefahrloser Betrieb nicht mehr gewährleistet ist.

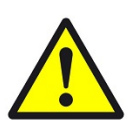

#### **VORSICHT**

#### **Geräteschaden durch äußere Einflüsse !**

Feuchtigkeit und eine Verschmutzung der Geräte können zur Zerstörung der Geräte führen.

Schützen Sie die Geräte bei Transport, Lagerung und im Betrieb vor Feuchtigkeit, Schmutz und Beschädigungen.

**Garantie** Das Gerät ist ausschließlich für den sachgemäßen Gebrauch bestimmt. Bei jeder unsachgemäßen Änderung oder Nichtbeachten der Bedienungsanleitung erlischt jeglicher Gewährleistungs- oder Garantieanspruch. Nach dem Auspacken ist das Gerät unverzüglich auf mechanische Beschädigungen zu untersuchen. Wenn ein Transportschaden vorliegt, ist unverzüglich der Lieferant davon in Kenntnis zu setzen. Das Gerät darf nur als ortsfeste Installation betrieben werden, das heißt nur in montiertem Zustand und nach Abschluss aller Installations- und Inbetriebnahmearbeiten und nur im dafür vorgesehenen Umfeld. Für Änderungen der Normen und Standards nach Erscheinen der Bedienungsanleitung ist Ekon GmbH nicht haftbar.

### <span id="page-4-0"></span>2 Allgemeines

Der myGEKKO Energiezähler sorgt für Transparenz und Effizienz beim Energieverbrauch eines Gebäudes. Er ermöglicht die Kontrolle der aktuellen Energieverbräuche rund um die Uhr. Der Verbrauch lässt sich so besser steuern und eventuelle Einsparmöglichkeiten werden deutlich einfacher.

#### <span id="page-4-1"></span>2.1 Positionierung der Energiezähler

**Hausverbrauchszähler** Der Hausverbrauchszähler muss so positioniert werden, dass nur der Verbrauch des Hauses gezählt wird. Wird der Hausverbrauchszähler, wie in der Grafik in rot eingezeichnet positioniert, so wird nicht der Hausverbrauch, sondern der Netzbezug minus Netzeinspeisung gezählt.

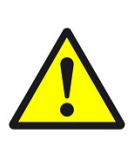

#### **VORSICHT**

Achten Sie bei der Installation des Hausverbrauchszählers auf die Position!

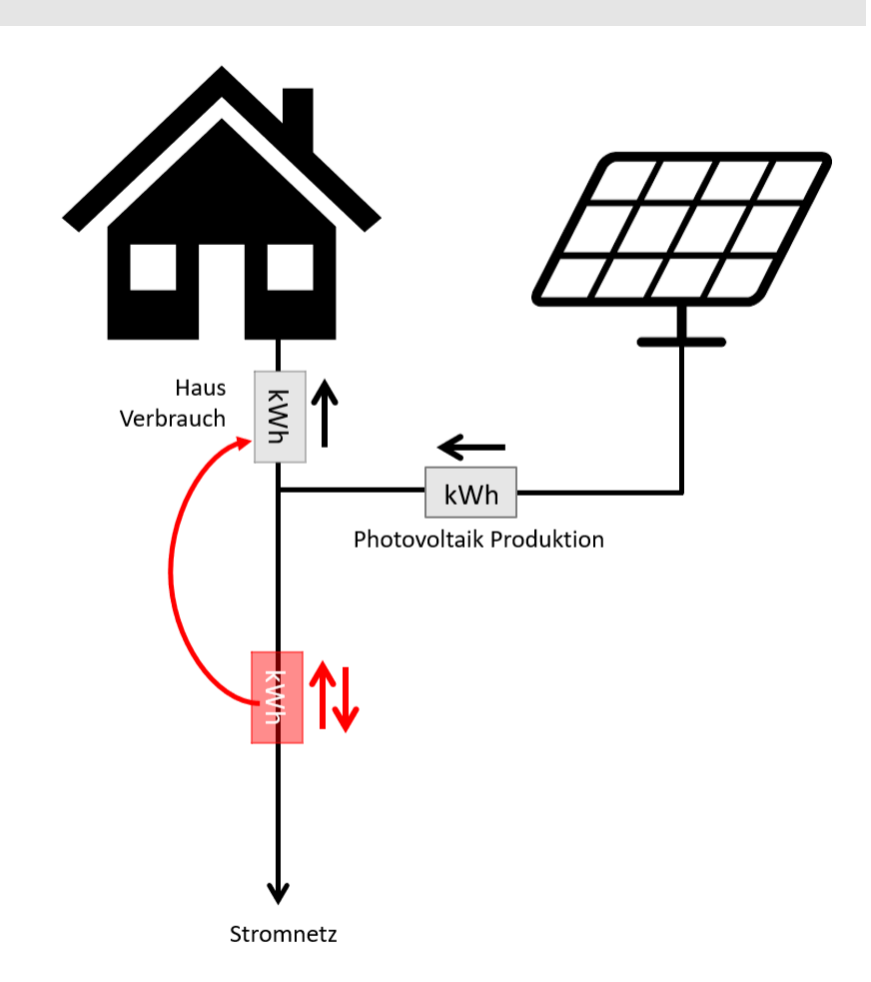

### <span id="page-5-0"></span>3 Messtypen

#### **Konfigurieren der Messtypen** Energiezähler können in verschiedene Messtypen konfiguriert werden. Achten Sie auf die richtige Auswahl des Messtyps für Ihr Gerät und den Gebrauch.

- 1. Melden Sie sich als Konfigurator an, wechseln Sie in das Menü "Energie/Kosten" und legen Sie einen neuen Energiezähler an.
- 2. Gehen Sie nun in die IO-Konfiguration des Energiezählers und wählen einen Messtyp aus
- 3. Bei der Freigabe kann ein Digitaler Eingang ausgewählt werden, um den Energiezähler z.B. zeitlich freizugeben

#### <span id="page-5-1"></span>3.1 Impulseingang

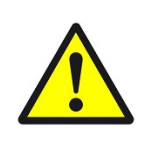

#### **VORSICHT**

Wenn diese Zähler über ein RIO-Modul angeschlossen sind, muss eine Mindestimpulslänge von 100ms Sekunden verwendet werden, da es ansonsten zu Datenverlust und -verfälschung kommen kann.

- 1. Tippen Sie beim Messtyp auf Impulseingang
- 2. Konfigurieren Sie den Eingang des Impulszählers als DI, welchen Sie an einer IO Station angeschlossen haben
- 3. Tragen Sie die Impulswertigkeit des Zählers ein (zum Beispiel 1Wh pro Impuls)
- 4. Geben Sie die Einheit an, damit die Darstellung korrekt ist

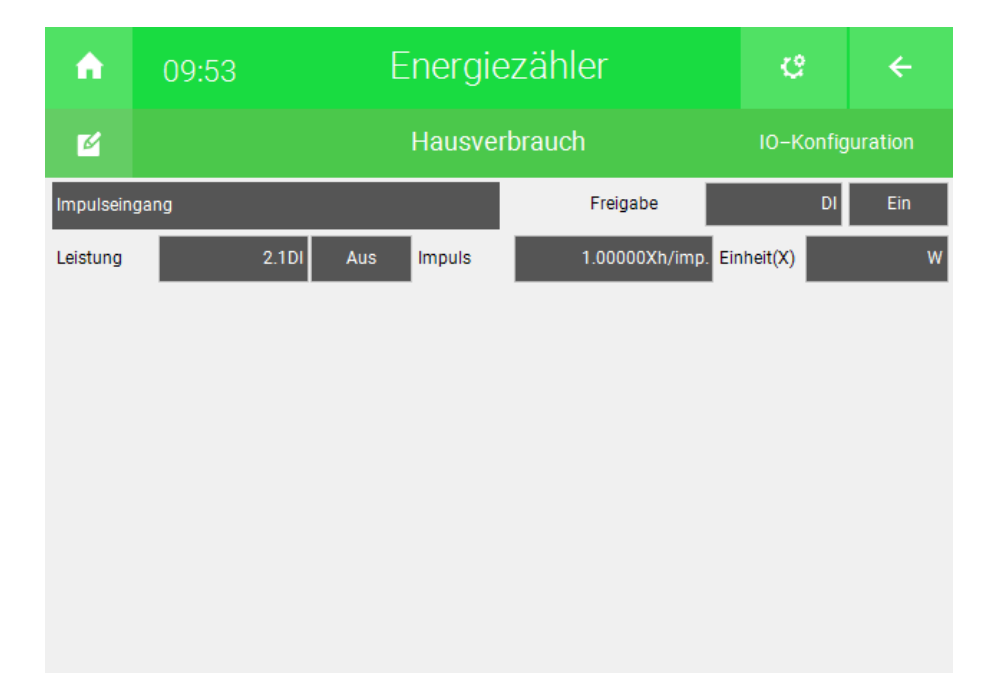

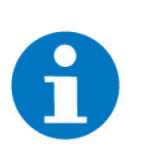

#### **HINWEIS**

Achten Sie darauf, dass die Einheit, welche rechts eingegeben werden kann, der Leistungseinheit entspricht z.B. W für Watt. Die eingegebene Einheit wird für das X in der Einheit des Impulses eingesetzt. Beispiel: Wie im Bild gezeigt, wird "W" für Watt als Einheit eingegeben. Das heißt, die Einheit für den Impuls wäre Wh/imp. Bei Wasser muss beispielsweise "m3/h" benutzt werden, um die folgende Rechnung zu erstellen: m<sup>3</sup>/h \*h/imp. = m³/imp. Auf diese Weise werden die Einheiten auch in der Übersicht richtig angezeigt. Falls Sie sich nicht sicher mit ihrer Eingabe sind, überprüfen sie, ob die Einheiten in der Übersicht richtig sind.

#### <span id="page-6-0"></span>3.2 Impulseingang-Wärmemengenzähler

- 1. Tippen Sie beim Messtyp auf Impuls-WMZ
- 2. Konfigurieren Sie den Eingang des Impulszählers als DI, sowie eine Vorlauf- und Rücklauftemperatur als AI, welche Sie an einer IO Station angeschlossen haben
- 3. Tragen Sie die Impulswertigkeit des Zählers ein (zum Beispiel 0,001 m<sup>3</sup> (1L) pro Impuls)

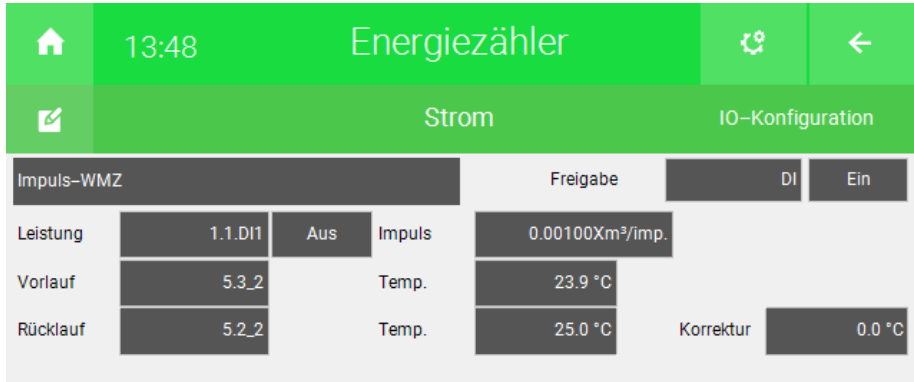

### <span id="page-7-0"></span>3.3 Statuseingang

Sobald der Statuseingang anliegt, wird die definierte Leistung vorgegeben

- 1. Tippen Sie beim Messtyp auf Statuseingang
- 2. Konfigurieren Sie den Eingang als DI ein, welchen Sie an einer IO Station angeschlossen haben
- 3. Tragen Sie die Leistung und Einheit ein

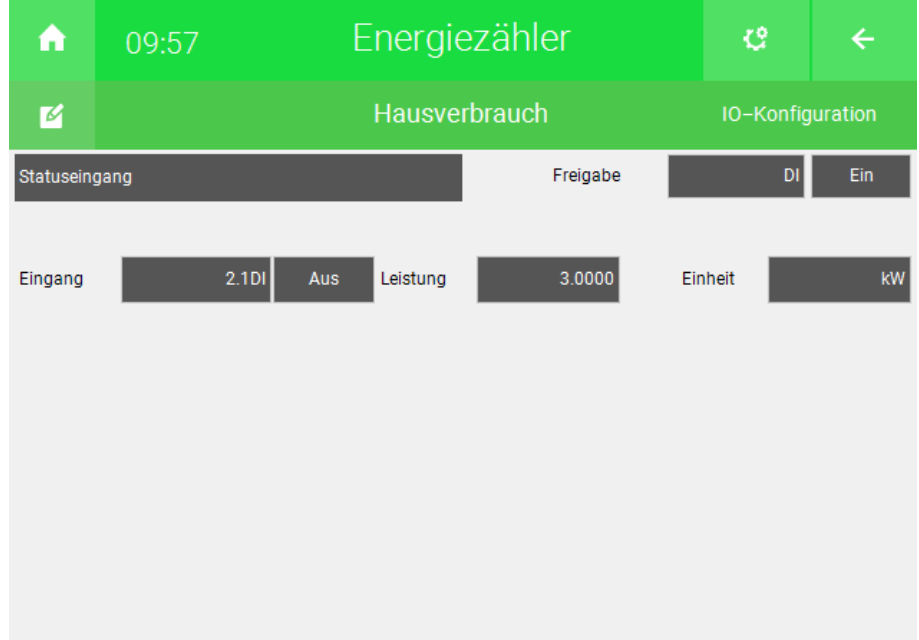

#### <span id="page-8-0"></span>3.4 Statusausgang

Sobald der Statusausgang geschalten ist, wird die definierte Leistung vorgegeben

- 1. Tippen Sie beim Messtyp auf Statusausgang
- 2. Konfigurieren Sie den Ausgang als DO ein, welchen Sie an einer IO Station angeschlossen haben
- 3. Tragen Sie die Leistung und Einheit ein

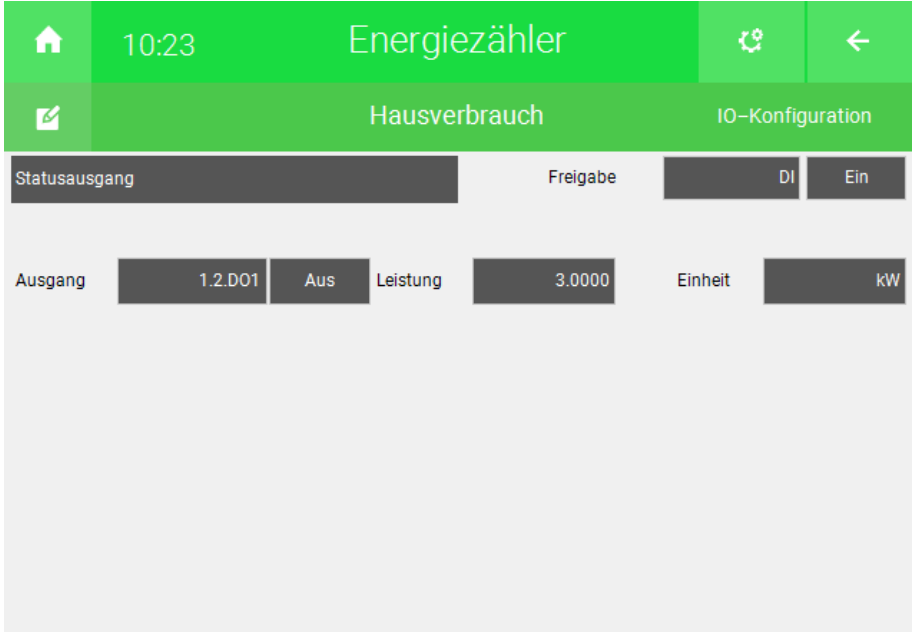

#### <span id="page-9-0"></span>3.5 Messumformer

Beim Messumformer konfigurieren Sie den Eingang als AI, welchen Sie an einer IO Station angeschlossen haben. Zusätzlich tragen Sie den Messbereich bzw. die Wertigkeit des Analogeingangs (Min und Max) und die Einheit ein.

- 1. Tippen Sie beim Messtyp auf Messumformer
- 2. Konfigurieren Sie den Ausgang als AI ein, welchen Sie an einer IO Station angeschlossen haben
- 3. Tragen Sie den Messbereich (Min und Max) und die Einheit ein

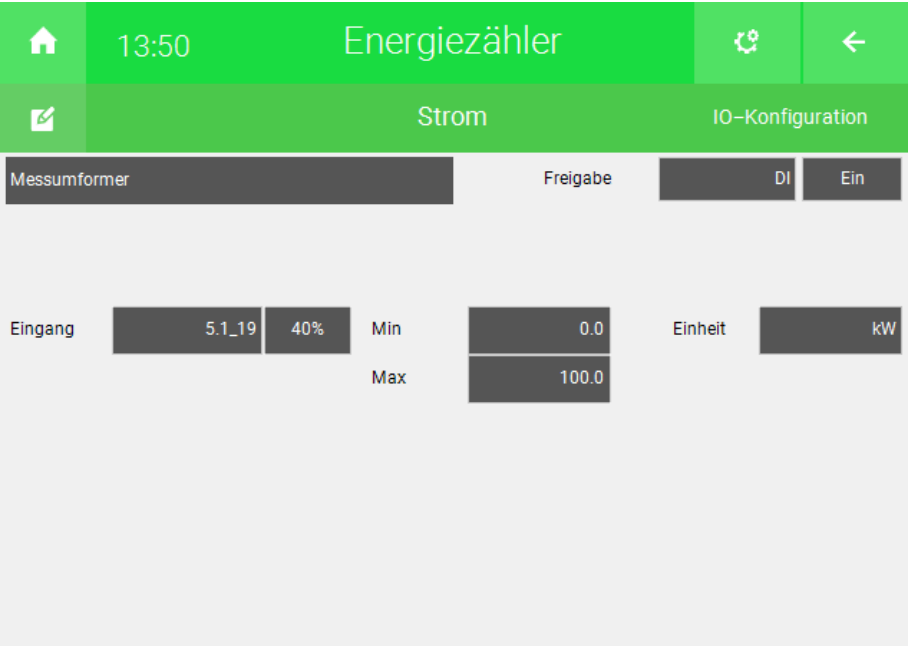

#### <span id="page-10-0"></span>3.6 Virtuelle Summe

- 1. Tippen Sie beim Messtyp auf Virtuelle Summe
- 2. Wählen Sie die gewünschte Verbrauchergruppe aus (Licht, Lüftung, Abgänge, Raumregler oder Alle). Die Leistungen der einzelnen Verbraucher kann in der IO Konfiguration der jeweiligen Verbraucher festgelegt werden. Wird ein Verbraucher eingeschaltet, wird die Leistung zur Summe hinzuaddiert.
- 3. Tragen Sie die Einheit ein .

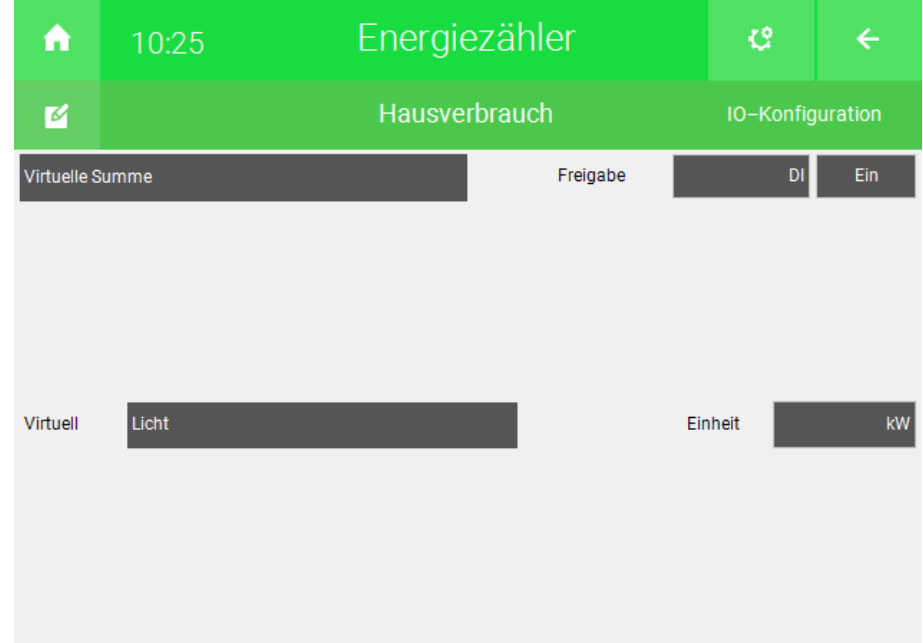

#### <span id="page-11-0"></span>3.7 M-Bus-Zähler

M-Bus (nicht zu verwechseln mit Modbus) ist ein Feldbus für die Verbrauchsdatenerfassung und erfolgt seriell auf einer verpolungssicheren Zweidrahtleitung. myGEKKO liest die Zählerdaten kontinuierlich aus, speichert diese und stellt sie grafisch aufgearbeitet zur Verfügung.

Weitere Informationen finden Sie im Technischen Handbuch M-Bus.

- 1. Tippen Sie beim Messtyp auf M-Bus-Zähler
- 2. Konfigurieren Sie die Zählerart (Strom, Wasser, Wärme, …) und die Einheit
- 3. Bei Fabrikat können Sie Ihren Zähler auswählen, da es hier geringfügige Unterschiede geben kann
- 4. Mit der Maske kann gerätespezifisch eine Anpassung an den M-Bus Standard durchgeführt werden. Es handelt sich hierbei um eine Suchmaske, mit deren Hilfe der myyGEKKO die richtigen Werte aus dem Signal des Zähler erhalten kann.
- 5. Tragen Sie die sekundäre Adresse ein. Wenn Sie nur einen M-Bus Zähler angeschlossen haben geben Sie FFFFFFFF ein, dann wird die Sek. Adresse automatisch eingetragen. Dies funktioniert jedoch nur, wenn sich ausschließlich ein Zähler auf der Linie befindet.
- 6. Geben Sie den Abruf Intervall der Energiewerte ein

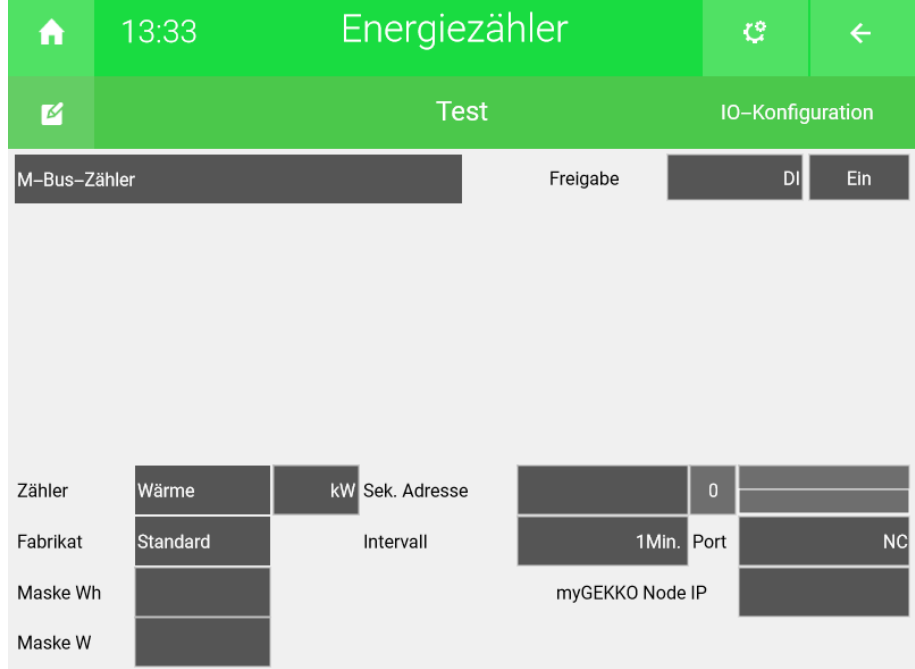

7. Wählen Sie den Port aus, an dem der M-Bus Zähler angeschlossen ist

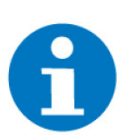

**HINWEIS**

Der Freigabe-Kontakt erscheint nur wenn in den Parametern bei Aktueller Zählerstand "Lokal" ausgewählt ist.

#### <span id="page-12-0"></span>3.8 M-Bus-Subzähler

Ein Mbus-Subzähler kann z.B. ein Wasserzähler sein, welcher an einen Wärmemengenzähler angeschlossen wird.

Der Wärmemengenzähler wird am myGEKKO angebunden und kann, zusätzlich zur Wärme, noch die sogenannten "Sub-Zähler" auslesen.

Diese können als eigene Zähler eingetragen werden, inklusive Sub-Adresse.

- 1. Tippen Sie beim Messtyp auf Mbus-Subzähler
- 2. Tragen Sie die Einheit ein
- 3. Konfigurieren Sie die Geräte-Adresse ein

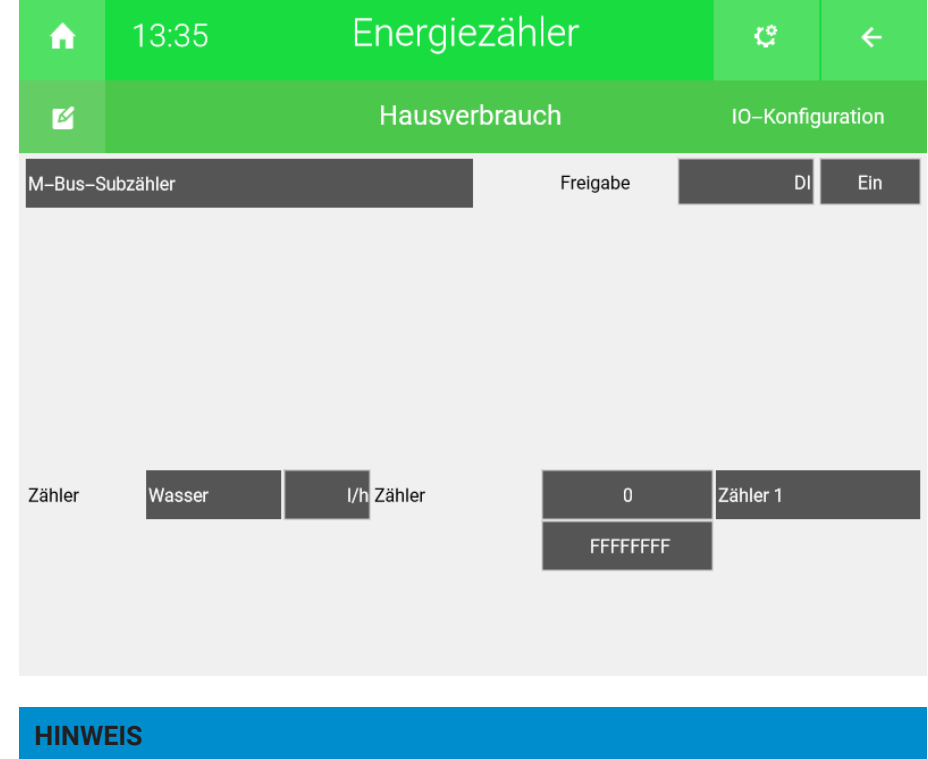

Der Freigabe-Kontakt erscheint nur wenn in den Parametern bei Aktueller Zählerstand "Lokal" ausgewählt ist.

#### <span id="page-12-1"></span>3.9 WAGO 750-493 Leistungsklemme

Mit der WAGO Leistungsmessklemme können Sie Ihren Energieverbrauch erfassen. Dazu muss die Konfiguration der WAGO abgeschlossen sein.

Informationen finden Sie im Technischen Handbuch WAGO.

- 1. Tippen Sie neben Anzahl PWR Klemme auf ">>" und Sie gelangen in die Konfigurationsebene der Leistungsmessklemmen.
- 2. Wählen Sie "Klemme 1" und tippen Sie auf "Konfigurieren". Dieser Schritt muss nur einmalig für jede Klemme 1- 4 gemacht werden.
- 13

3. Definieren Sie das Stromwandlerverhältnis der an der Klemme angeschlossenen Stromwandler. z.B. bei einem Stromwandler von 100/5A ist der Wert 20 einzutragen.

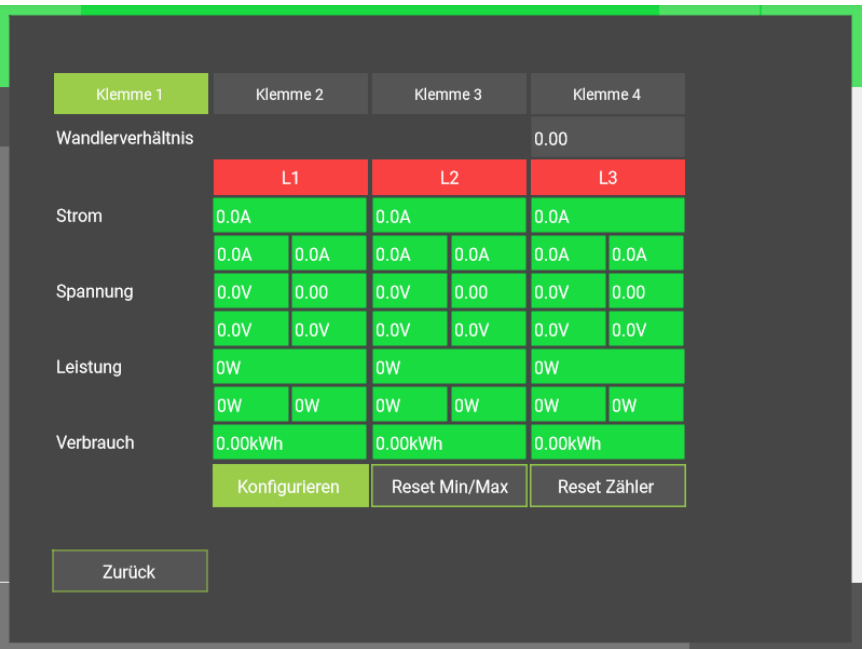

- 4. Nun müssten sämtliche Strom-, Spannungs-, Verbrauchs-, und Leistungswerte ersichtlich sein. Stimmen diese nicht bzw. sind teilweise negative Ströme oder Verbräuche vorhanden, kontrollieren Sie den elektrischen Anschluss der Stromwandler etc.
- 5. Konfigurieren Sie die Leistungsmessklemme im System Energiezähler als Messtyp WAGO 750-493 ein
- 6. Wählen Sie die IO-Station aus und die Klemme
- 7. Hier kann eingestellt werden ob nur der Energieverbrauch der ausgewählten Phase oder die Summe aller Phasen angezeigt wird

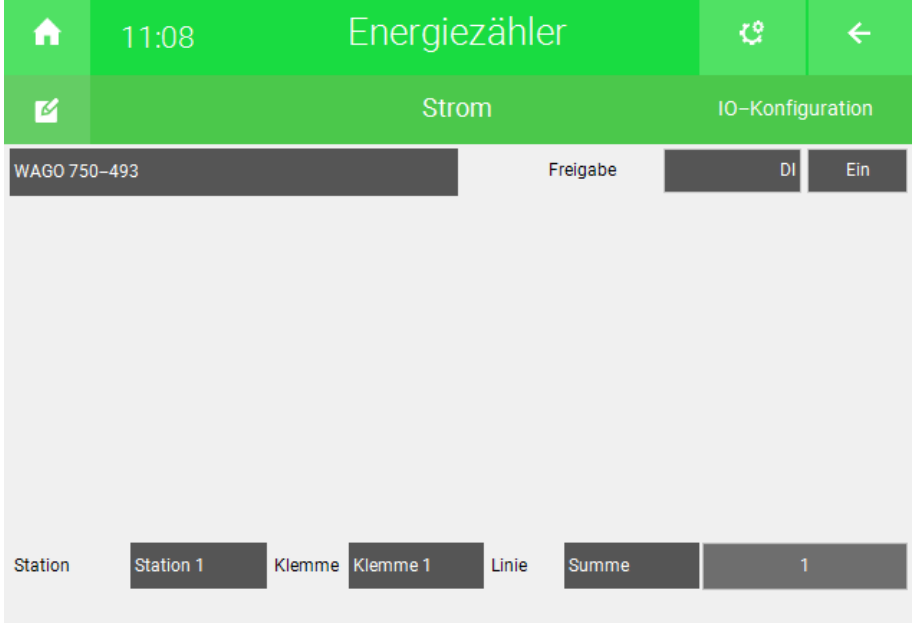

#### <span id="page-14-0"></span>3.10 Modbus Zähler

Bei dem Messtyp Modbus-Zähler sind verschiedenste Zähler integriert. Dazu gehören die Energiezähler von Schneider, Seneca, Gavazzi und Sunspec, sowie ein individueller 32Bit-Zähler. Weitere Informationen finden Sie in den Technischen Handbüchern des jeweiligen Energiezählers.

Zusätzlich können hier auch als Typ ausgewählt werden

- 1. Tippen Sie beim Messtyp auf Modbus-Zähler
- 2. Wählen Sie den Typ aus:
	- Schneider (iEM3x5x B19200)
	- Seneca (S504C B19200)
	- Gavazzi (EM3xx B9600)
	- Individuell 32Bit
	- $\blacksquare$  SunSpec

Wird der Stromzähler von myGEKKO erkannt, so wechselt der Status auf grün und OK.

#### **Schneider & Seneca**

- 1. Als Port wählen Sie die Schnittstelle aus, wo der Zähler angeschlossen ist.
- 2. Als Slave Adresse wählen Sie die Slave-Adresse des Zählers.
- 3. Sie können eine einzelne Phase auswählen oder die Summe der 3 Phasen verwenden.

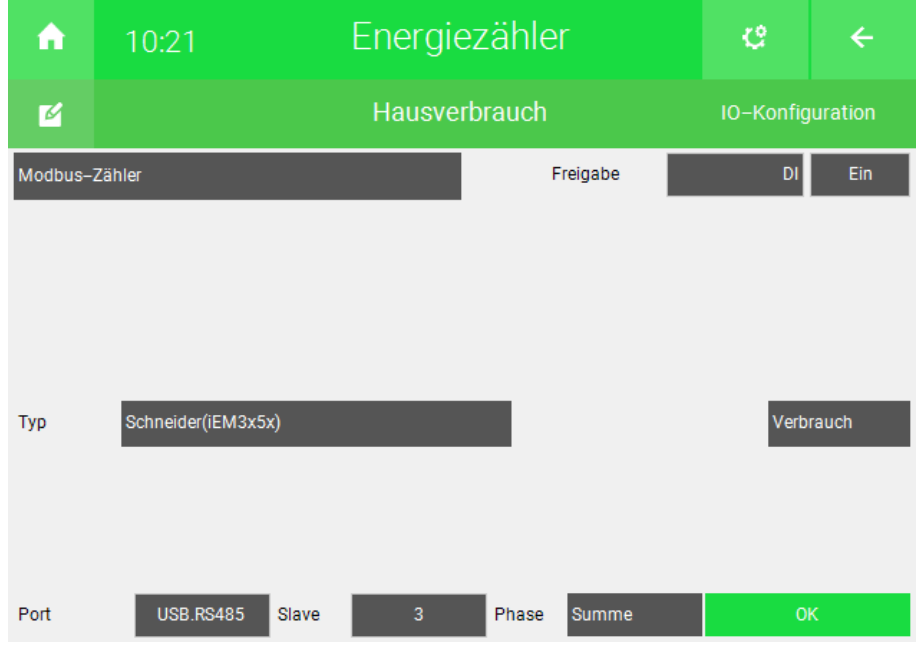

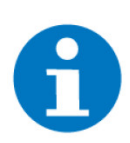

**HINWEIS**

Der Freigabe-Kontakt erscheint nur wenn in den Parametern bei Aktueller Zählerstand "Lokal" ausgewählt ist.

#### **Individuell 32 Bit** 1. Wählen Sie den Typ des Anschluss aus. (RTU oder TCP)

- 2. Stellen Sie das entsprechende Modbus-Register ein
- 3. Wählen Sie den Typ des Modbus-Registers aus (UINT32 oder FLOAT)
- 4. Stellen Sie die dem Energiezähler entsprechenden Baudrate ein
- 5. Wählen Sie die Parität aus
- 6. Als Port wählen Sie die Schnittstelle aus, wo der Zähler angeschlossen ist
- 7. Als Slave geben Sie die Slave-Adresse des Zählers ein.

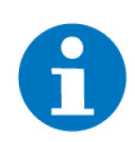

#### **HINWEIS**

- Anhand dieses Typs ist es möglich einen Modbus-Energiezähler mithilfe des myGEKKO RIO an myGEKKO anzubinden.
- Durch die Einbindung ist es nicht notwendig, eine IO-Station zu besetzen.
- **Es wird keine Modbus-Lizenz benötigt.**

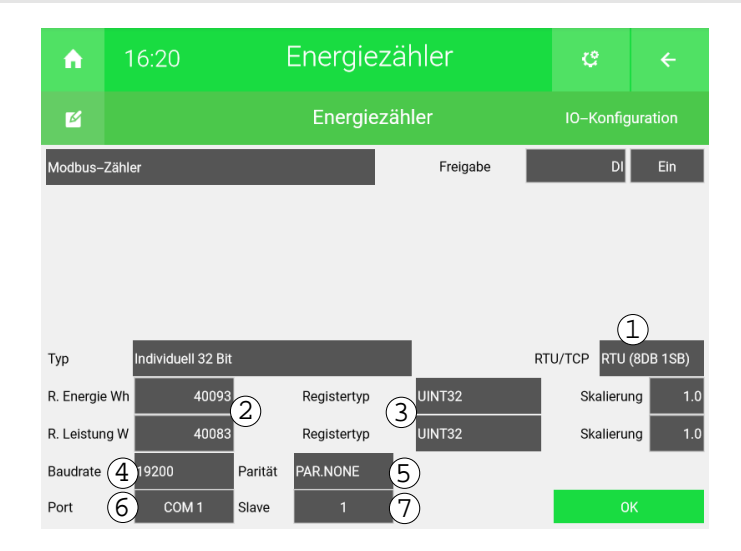

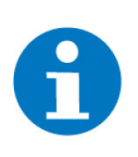

#### **HINWEIS**

Der Freigabe-Kontakt erscheint nur wenn in den Parametern bei Aktueller Zählerstand "Lokal" ausgewählt ist.

#### **SunSpec** 1. Wählen Sie den Typ des Anschlusses aus. (RTU oder TCP)

- 2. Stellen Sie das entsprechende Modbus-Register ein
- 3. Stellen Sie die dem Inverter entsprechenden Baudrate ein.
- 4. Wählen Sie die Parität aus
- 5. Als Port wählen Sie die Schnittstelle aus, wo der Zähler angeschlossen ist
- 6. Als Slave geben Sie die Slave-Adresse des Zählers ein.

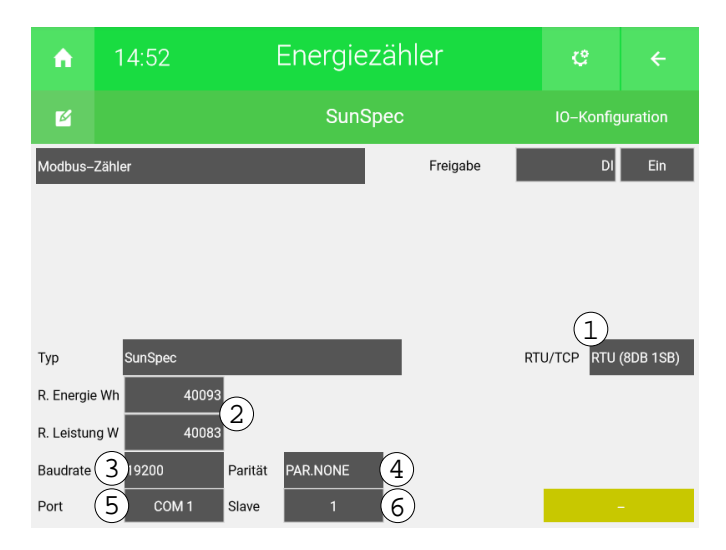

Folgende Aufzählungen sind Beispiele, wie ein Inverter einkonfiguriert werden kann:

- Inverter Typ Fronius, Solaredge: Reg Energie 40093, Reg Leistung 40083
- Inverter Typ SMA: Reg Energie 40210, Reg Leistung 40200

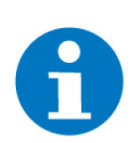

#### **HINWEIS**

Der Freigabe-Kontakt erscheint nur wenn in den Parametern bei Aktueller Zählerstand "Lokal" ausgewählt ist.

#### <span id="page-16-0"></span>3.11 System E-Mobil

Bei dem Messtyp System E-Mobil können Energiewerte direkt aus dem System E-Mobil ausgelesen werden und als Energiezähler konfiguriert werden.

- 1. Tippen Sie beim Messtyp auf System E-Mobil
- 2. Wählen Sie die Station aus
- 3. Bei Typ können Sie auswählen zwischen: Netz, Ladestation und PV

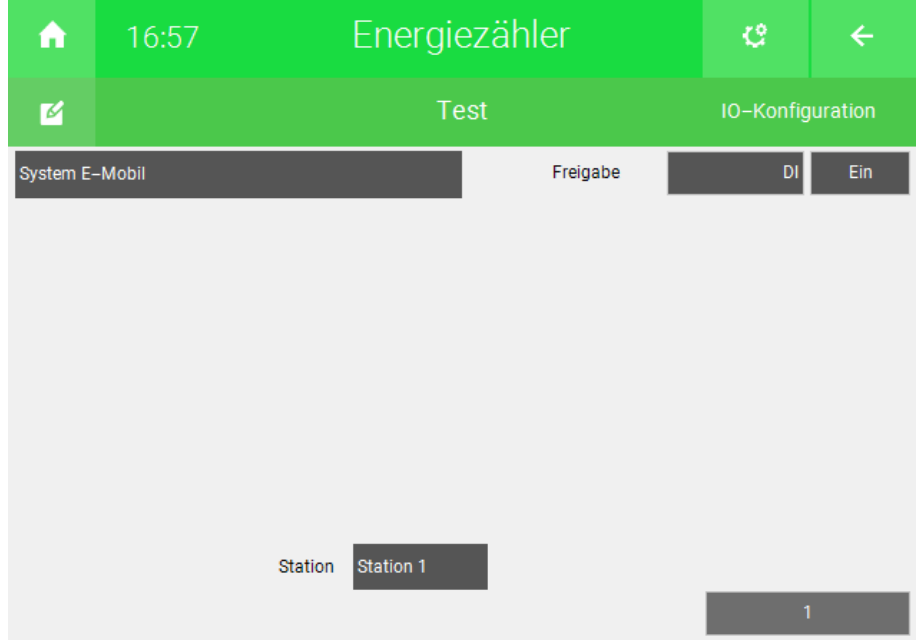

#### <span id="page-17-0"></span>3.12 Stiebel LWZ/LWA

Bei diesem Messtyp wird virtuell berechnet wie viel Energie/Wärme verbraucht wurde.

- 1. Tippen Sie beim Messtyp auf Stiebel LWZ/LWA
- 2. Wählen Sie bei Virtuell die virtuell berechnete Energie/Wärme aus:
	- Wärmmenge-Heizen
	- **Närmemenge Warmwasser**
	- Wärmemenge-Nachheizelement-Heizen
	- n Wärmemenge-Nachheizelement-Warmwasser
	- n Wärmemenge-Wärmerückgewinnung
	- Wärmemenge-Solar-Heizung
	- Wärmemenge-Solar-Warmwasser
	- n Wärmemenge-Kühlen
- Strom-Heizung
- Strom-Warmwasser

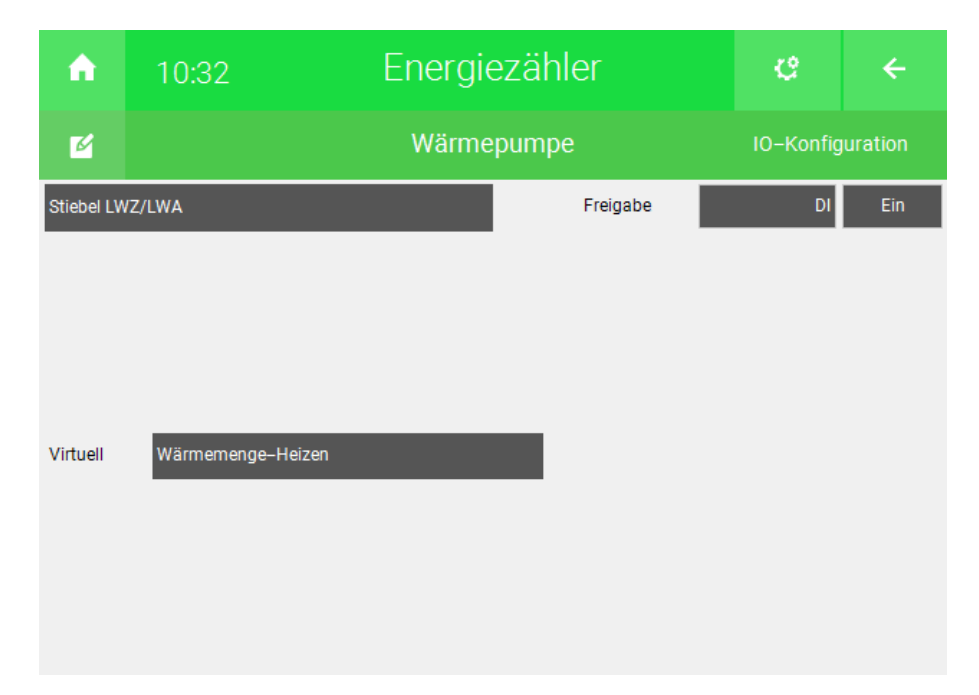

#### <span id="page-18-0"></span>3.13 Tecalor THZ/THD

Bei diesem Messtyp wird virtuell berechnet wie viel Energie/Wärme verbraucht wurde.

- 1. Tippen Sie beim Messtyp auf Tecalor THZ/THD
- 2. Wählen Sie bei Virtuell die virtuell berechnete Energie/Wärme aus:
	- Wärmmenge-Heizen
	- **Närmemenge Warmwasser**
	- Wärmemenge-Nachheizelement-Heizen
	- Wärmemenge-Nachheizelement-Warmwasser
	- Wärmemenge-Wärmerückgewinnung
	- Wärmemenge-Solar-Heizung
	- Wärmemenge-Solar-Warmwasser
	- n Wärmemenge-Kühlen

#### ■ Strom-Heizung

■ Strom-Warmwasser

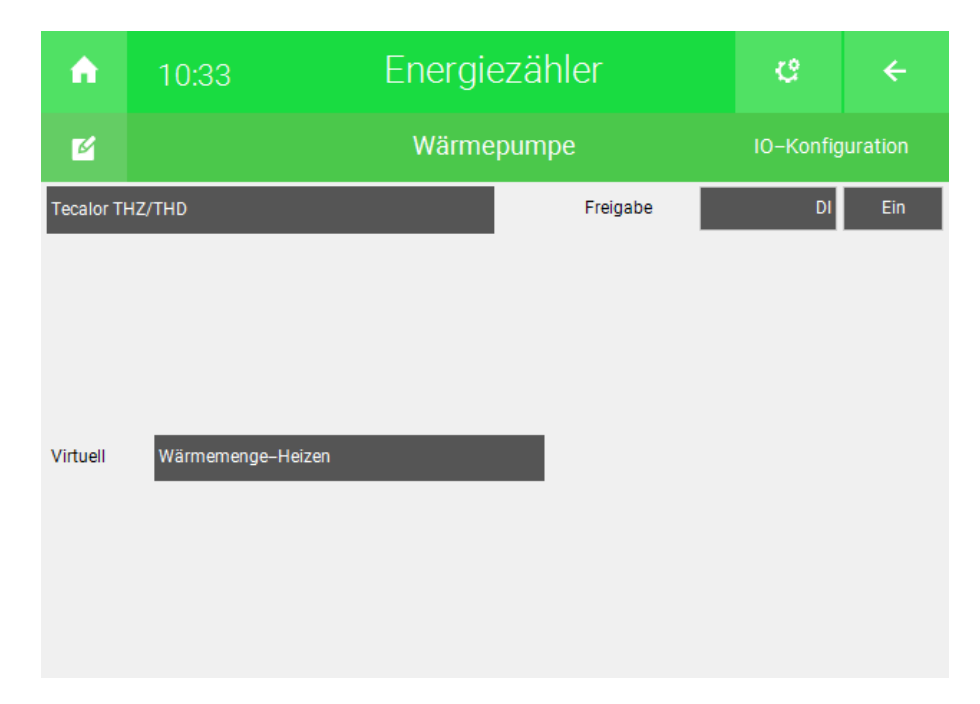

#### <span id="page-19-0"></span>3.14 SunSpec vom Energiemanager

Bei dem Messtyp SunSpec vom Energiemanager wird die Energie und Leistung von der PV Anlage abgerufen. Die PV-Anlage muss im Energiemanager -> 3. Ebene (Zahnrad > IO-Konfiguration) -> PV-Produktionszähler konfiguriert sein als SunSpec-Modbus.

Es gibt die Möglichkeit bis zu 4 dieser PV-Produktionszähler im Energiemanager einzukonfigurieren.

Weitere Informationen finden Sie im Technischen Handbuch **SunSpec PV Inverter**.

#### <span id="page-19-1"></span>3.15 Energiemanager

Bei dem Messtyp Energiemanager kann die Energie und die Leistung aus dem Energiemanager abgerufen werden und im System Energie/Kosten erfasst werden.

- 1. Tippen Sie beim Messtyp auf Energiemanager
- 2. Wählen Sie den Typ des Energiemanagers aus
	- Hausverbrauch
	- **n** Solarproduktion
	- $\blacksquare$  Netzbezug
	- $\blacksquare$  Netzeinspeisung
- Batterieladung
- Batterieentladung

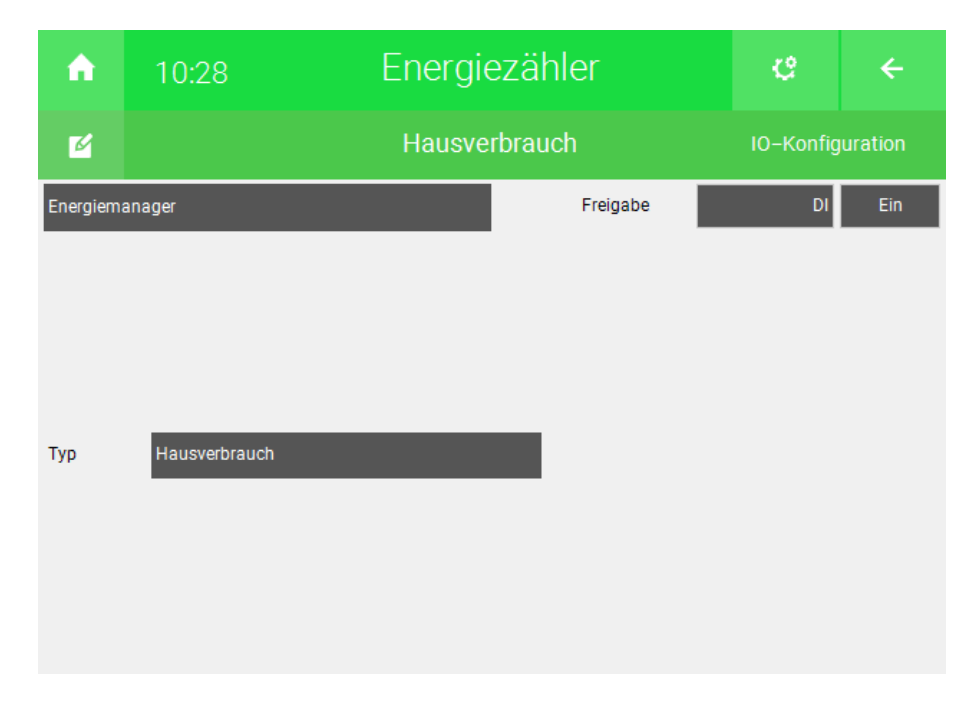

#### <span id="page-20-0"></span>3.16 Individuell

Bei dem Messtyp Individuell können Sie weitere Energiezähler auslesen, die einen analogen Ausgang für Energie und Leistung haben.

Modbus Zähler, die nicht als Geräteschnittstelle in myGEKKO integriert sind, können über die Modbus IO Station und den Energiezähler Individuell ausgelesen werden.

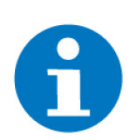

#### **HINWEIS**

Weitere Informationen zu Modbus finden Sie im Technischen Handbuch für Modbus.

- 1. Tippen Sie beim Messtyp auf Individuell
- 2. Wählen den analogen Eingang für die aktuelle Leistung aus
- 3. Wählen den analogen Eingang für die Energie aus
- 4. Hier kann eine Skalierung vorgenommen werden um die Werte zu konvertieren
- 5. Geben Sie die Einheit ein

Weiters können über die Schaltfläche "Weitere >>" die analogen Eingänge für Spannung, Strom, Power Factor und Frequenz frei eingegeben werden, um diese auch in der Trendaufzeichnung zur Verfügung zu haben.

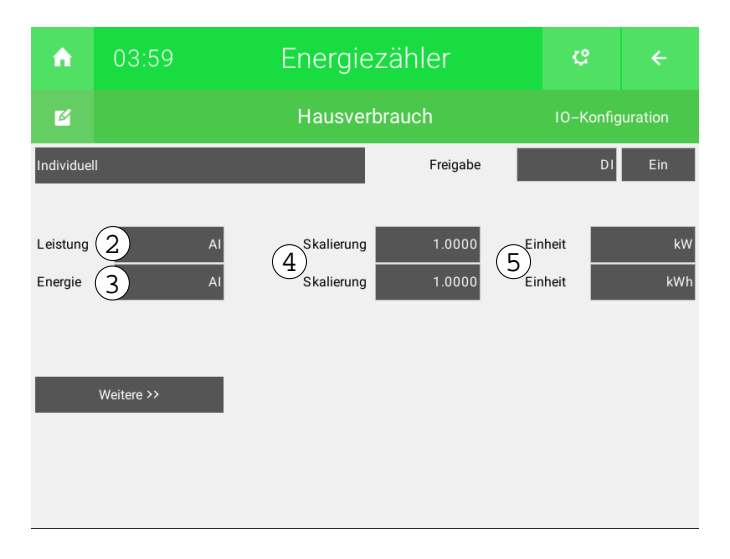

### <span id="page-22-0"></span>4 Einstellungen

- 1. Gehen Sie in die Parametereinstellungen (Zahnräder)
- 2. Hier kann die Nennleistung des Zählers definiert werden
- 3. Geben Sie die aktuellen Strom- bzw. Wasserpreise ein, damit auch die angefallenen Kosten kontrolliert werden können
- 4. Wenn Sie einen bereits benutzen Zähler verwenden, können Sie den aktuellen Zählerstand übernehmen.

Speichern Sie im linken Feld die ganzen Zahlen, im rechten Feld die Nachkommastellen. Der Zählerstand wird dann automatisch aktualisiert

Bsp.: Zählerstand 5005,95 kWh => linkes Feld 5005/rechtes Feld 0.95

#### **HINWEIS**

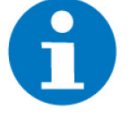

Wird "vom Zähler" ausgewählt, so wird in den IO-Konfigurationen der Freigabekontakt gesperrt.

5. Hier kann der Beginn der Jahresliste festgelegt werden

Geben Sie den Monat an mit welchem Ihre Jahresliste jeweils beginnen soll sowie den Zählerstand bis zu jenen Zeitpunkt

Bsp.: Februar; 110; Dadurch wird der Zeitraum von Februar 2021 bis Februar 2022 zu einer Jahresliste zusammen gefasst. 110 ist der Zählerstand welcher zu Beginn der Einstellung bereits vorhanden ist. (Wird bei Erstinstallationen nicht benötigt)

- 6. Über diese Einstellung kann die Funktion "Freie Messperiode" aktiviert werden
- 7. Über "Alarmierung Gerätefehler" können Verbindungs- oder Statusfehler von Energiezählern (über M-Bus oder Modbus angebunden) deaktiviert werden, sowie die Alarmverzögerung eingestellt werden
- 8. Mit "Zählerstände resettieren!" und "Tages- und Monatslisten löschen" können Sie Ihre aktuellen Aufzeichnungen löschen. Die Aufzeichnung beginnt wieder bei 0.

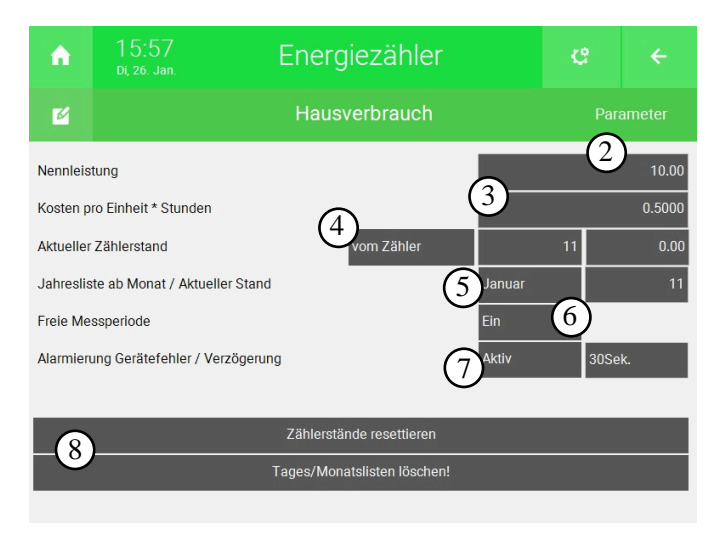

#### <span id="page-23-0"></span>4.1 Trendaufzeichnung

Um die Trendaufzeichnung des Energiezählers zu speichern, muss ein Speicherort definiert werden.

- 1. Gehen Sie in die Einstellungen unter "Aufzeichnung/Log"
- 2. Aktivieren Sie Trendaufzeichnung Systeme
- 3. Unter Trendspeicher können Sie das Speichermedium auswählen:
	- Interner Speicher (LOCAL)
	- USB-Stick 1 und 2
	- Server

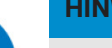

#### **HINWEIS**

Bei Verwendung der Aufzeichnung auf den Server, z.B. per CIFS-SMB, dürfen Sonderzeichen weder im Benutzer noch im Passwort stehen!

z.B. \$ im Passwort funktioniert nicht.

Dies gilt auch für die **Freigabe** selbst

- 4. Durch tippen auf ">" gelangen Sie in die Übersicht des Trendspeicherortes
- 5. Wählen Sie einen Ordner aus, in dem die Trends gespeichert werden sollen
- 6. oder erstellen Sie einen neuen Ordner durch Eingabe des neuen Ordnernamens und tippen auf den Button "Ordner erstellen". Der neue Ordner wird als Trendspeicher ausgewählt

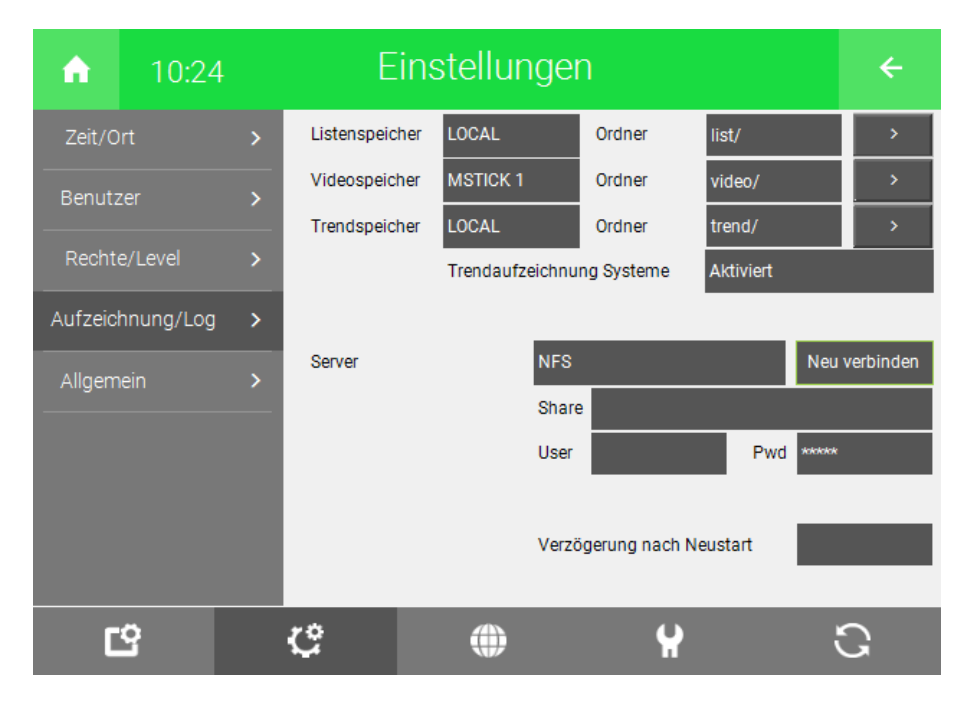

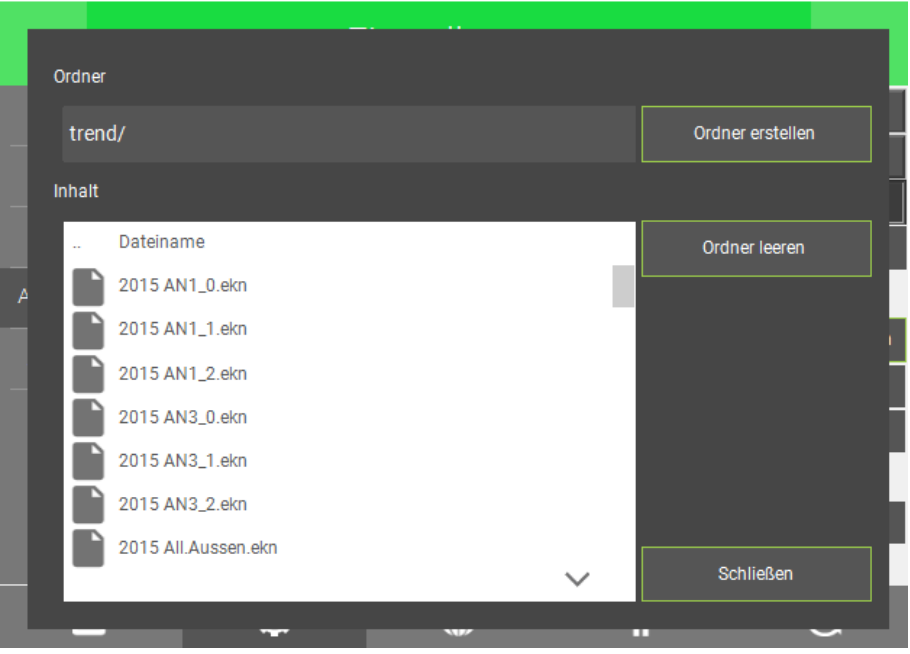

## <span id="page-25-0"></span>5 Energiezähler Übersicht

**Bedieneransicht** Sobald Sie Ihren gewünschten Energiezähler gewählt haben, sehen Sie in der Systemübersicht die folgenden Daten:

- Gesamtverbrauch/Zählerstand
- Aktuelle Leistung
- Energieverbrauch am aktuellen Tag
- **Energieverbrauch im aktuellen Monat**
- Energieverbrauch seit Anfang des Jahres
- Den Beginn der letzten Messperiode mit Stand zum Zeitpunkt

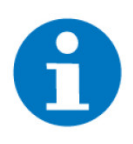

#### **HINWEIS**

Bei Energiezählern, welche einen aktuellen Zählerstand liefern, werden die Tages & Monatsstände gebildet, indem die Differenz zwischen dem letzten erhaltenen Zählerstand und dem vorherigen berechnet und aufsummiert wird.

Der Gesamtzählerstand kann auch auf diese Weise berechnet werden, indem im Parametermenü der Parameter "Aktueller Zählerstand" auf "Lokal" einstellt.

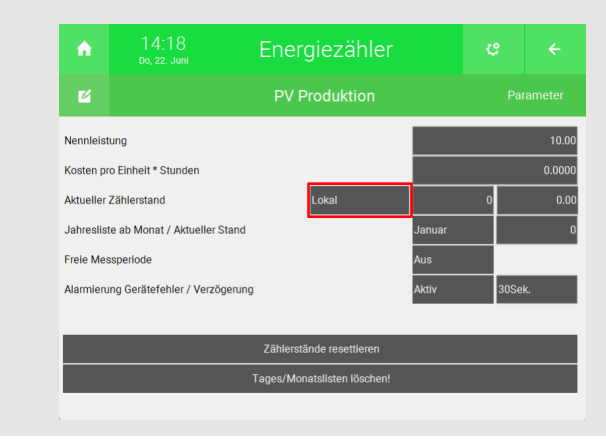

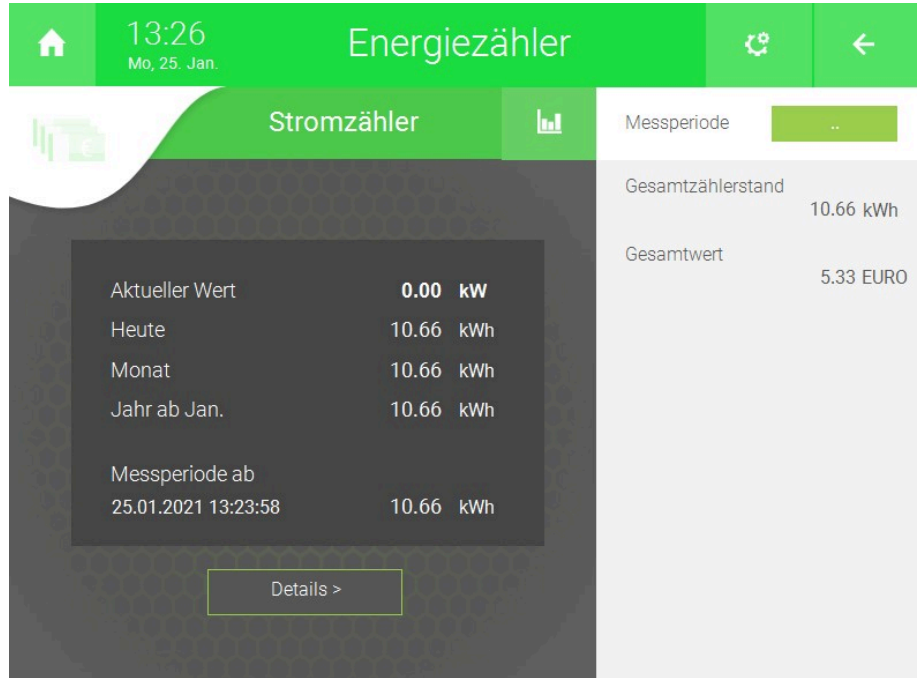

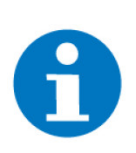

#### **HINWEIS**

Ab Softwareversion V5764 kann mithilfe des Buttons "Messperiode" die freie Messperiode zurückgesetzt werden. Die Verwendung der Rücksetzfunktion ist ebenfalls durch Aktionen, Uhren und API möglich.

Durch Klicken auf das Diagramm-Symbol oben neben dem Namen des Energiezählers, können Sie den Trend entweder als Diagramm oder in Listen anzeigen lassen.

**Trend** Bei der Trendanzeige können Sie zwischen Stunden-, Tages-, Wochen- oder Monatsanzeige wählen. Tippen Sie dafür auf die Zeitleiste der Trendanzeige, halten Sie den Finger gedrückt und ziehen auf die gewünschte Darstellung.

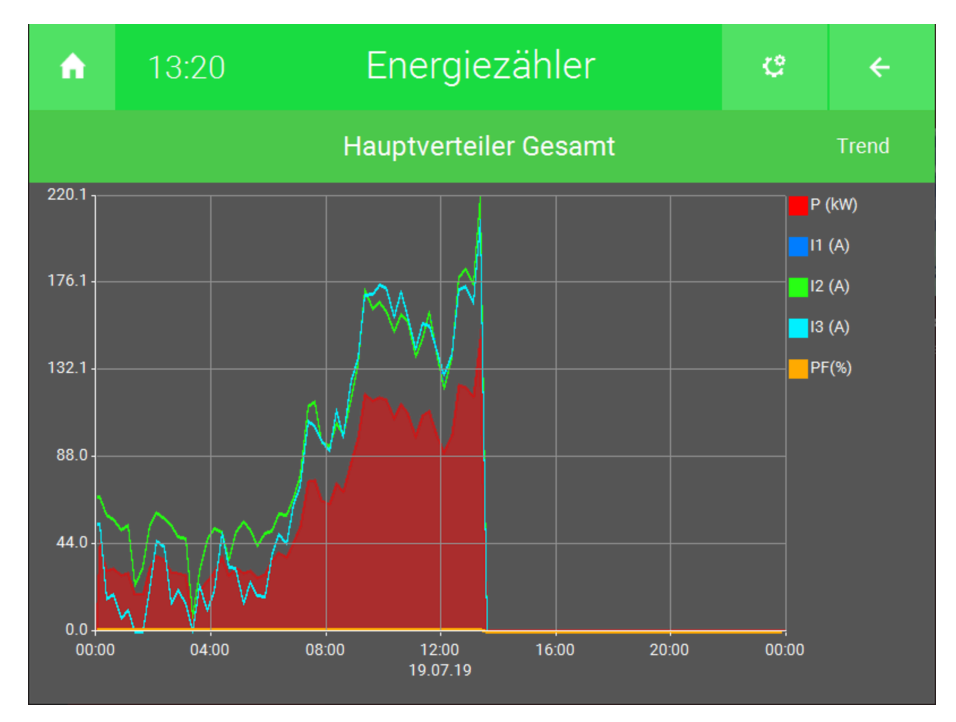

**Liste** Die Listen zeigen Ihnen sämtliche Einträge für Tage, Monate und auch Jahre. So kann je nach Einheit der Energieverbrauch abgelesen werden.

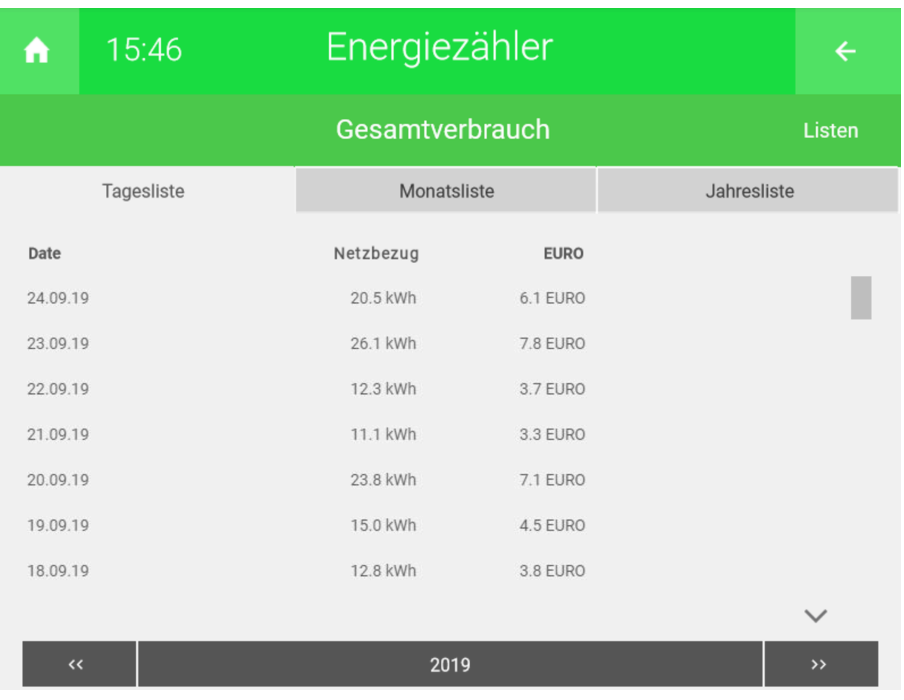

## <span id="page-28-0"></span>6 Fehlermeldungen

Sämtliche Fehlermeldungen von Energiezählern erscheinen als gewohntes Alarmpopup am myGEKKO und werden in der Alarmhistory geloggt.

**Energiezähler: xxx.Stromzähler.Verbindung**

#### **Überprüfen Sie:**

- Verbindung zum Zähler und Polung
- Eingang oder Port des Zählers
- **Doppelte Zuweisung eines Ports**
- Adresse (Slave, Sekundäre Adresse)

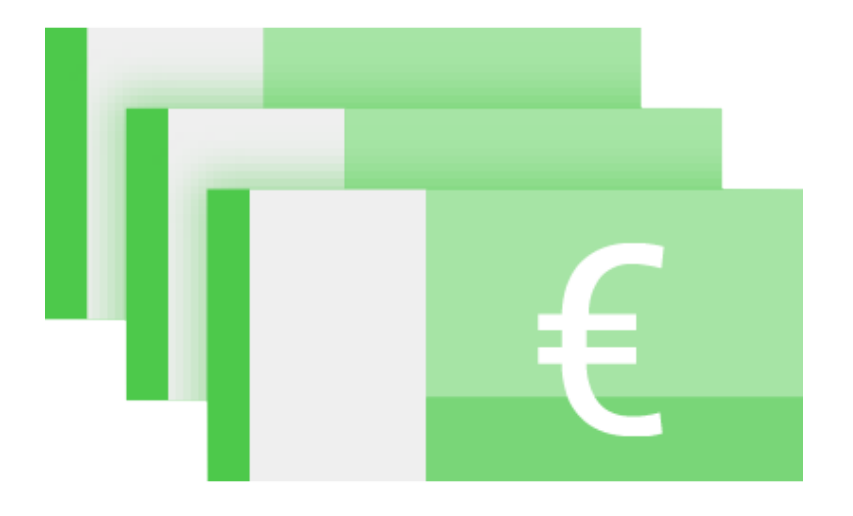

*Energiezähler Allgemein*

### **Technisches Handbuch**

### myGEKKO | Ekon GmbH

St. Lorenznerstr. 2 I-39031 Bruneck (BZ) Tel. +039 0474 551820 info@my.gekko.com

**www.my-gekko.com**

**Ekon Vertriebs GmbH** Fürstenrieder Str. 279a, D-81377 München

### **Vertriebsbüro Eislingen**

Schillerstr. 21, D-73054 Eislingen